## 無線LAN接続設定

## Mac OS Xの設定方法

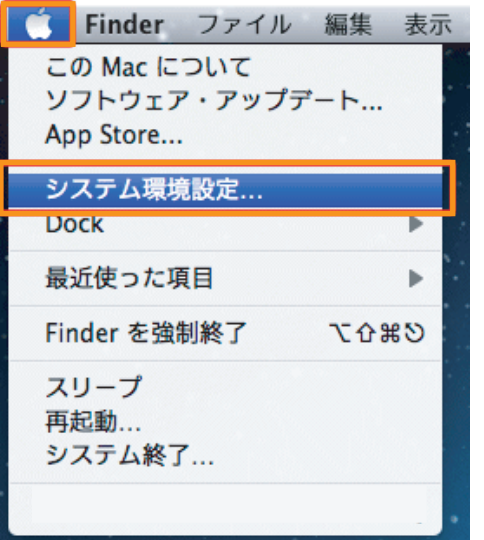

デスクトップ画面左上の表示されているアップルメニュー■ から『システム環境設定...』をクリックしてください。

システム環境設定ウインドウの『ネットワークアイコン』を クリックしてください。

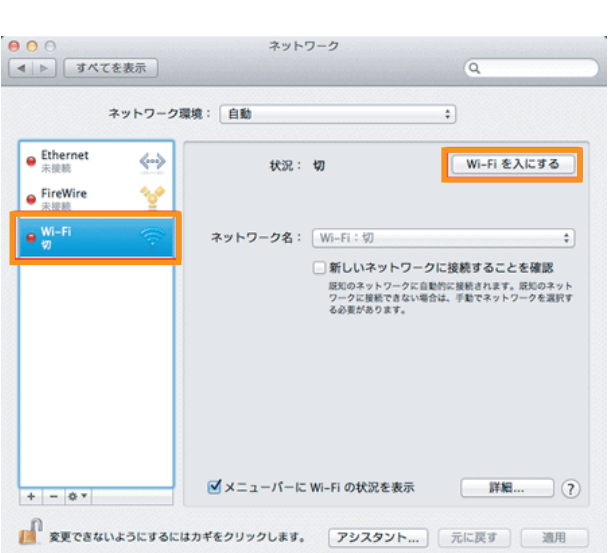

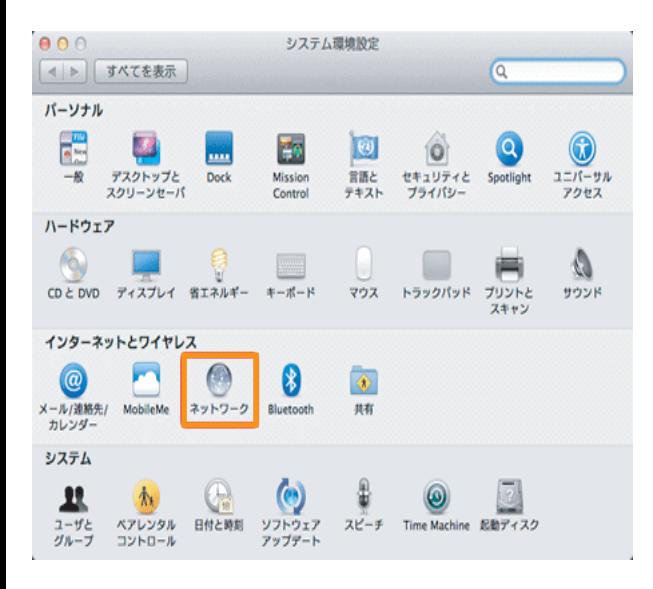

左メニュー内の『Wi-Fi』をクリックし、右上の『Wi-Fiを 入にする』をクリックしてください。

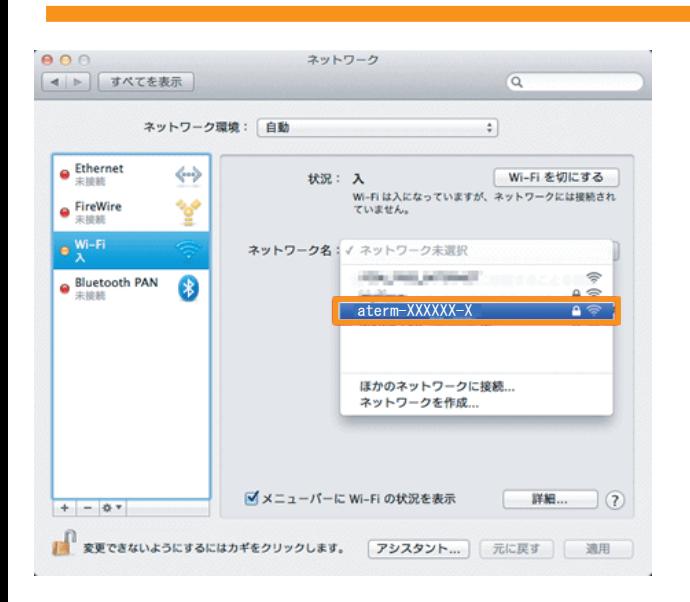

ネットワーク名右側の上下の三角をクリックしてください。 ネットワーク名がプルダウン表示されますので、『接続した いネットワーク名 (SSID)』をクリックしてください。

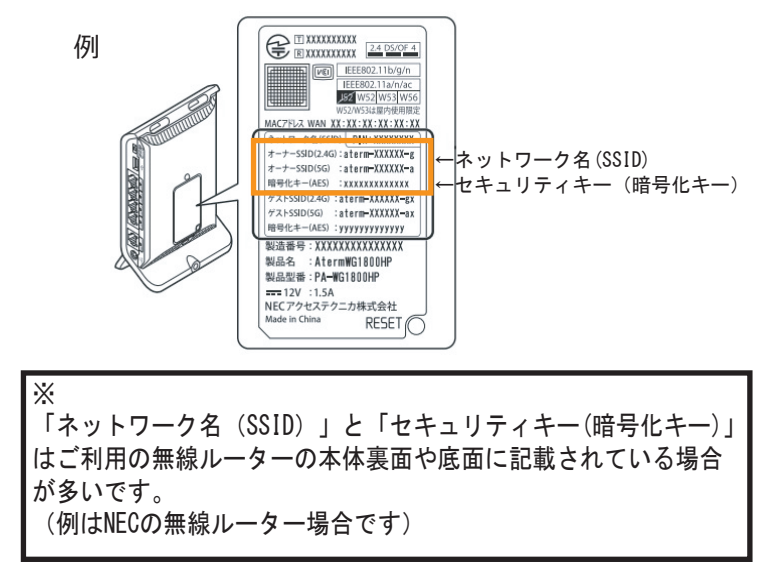

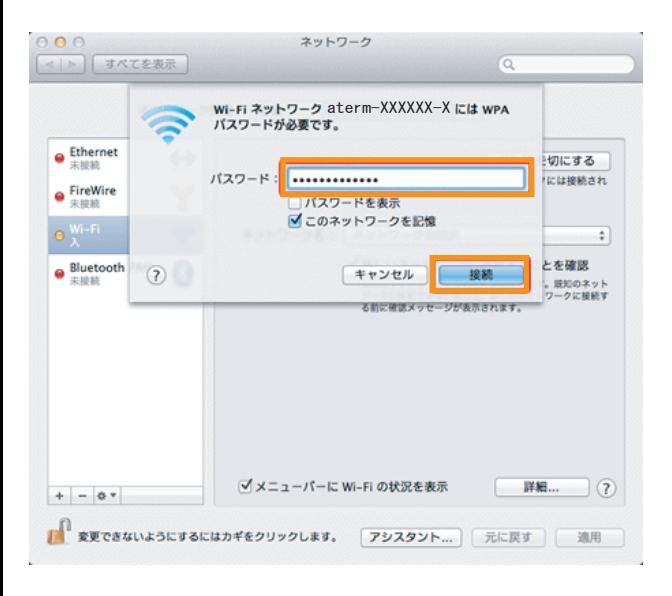

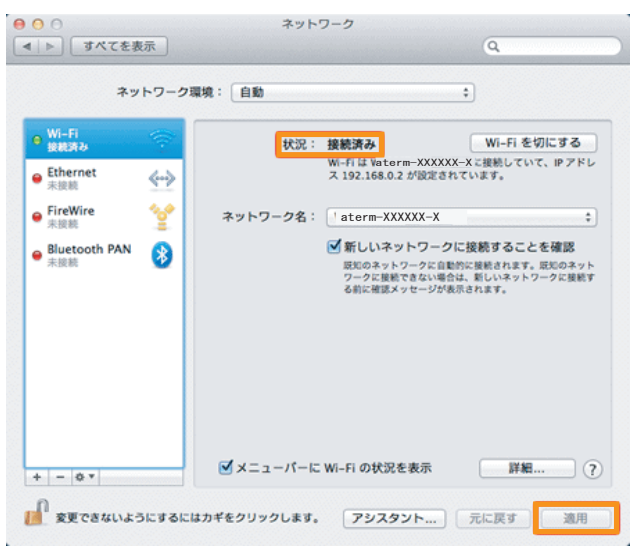

以上で設定は完了です。

インターネットに接続できるか確認してください。

『セキュリティキー』を入力し、『接続』 をクリックして ください。

状況:が【接続済み】なっていることを確認し、右下の 『適用』をクリックしてください。